# **Inmagic**® **DB/Text**® *WebPublisher PRO* **12.00 Installation and Upgrade Notes**

Thank you for purchasing Inmagic® DB/Text® *WebPublisher PRO*. This document is for new *WebPublisher PRO* installations and for sites that are upgrading to version 12.00.

*WebPublisher PRO* lets you add, update, and/or delete records in Inmagic® DB/TextWorks® textbases from a Web browser, making your textbases interactive over an intranet, extranet, or the Internet.

*WebPublisher PRO* combines searching power with Extensible Markup Language (XML) capabilities. This allows you to integrate your DB/TextWorks textbases with other applications and create interactive forms using standard third-party tools (such as, Microsoft FrontPage).

*Note:* To use *WebPublisher PRO*, you need to install two separate products: Inmagic DB/TextWorks and *WebPublisher PRO*. It does not matter which one you install first, and they can be on different machines. To install DB/TextWorks, refer to the installation notes provided with that product. *WebPublisher PRO* v12.00 is compatible with DB/TextWorks v10.00 or later (v12.00 preferred).

# **Contents**

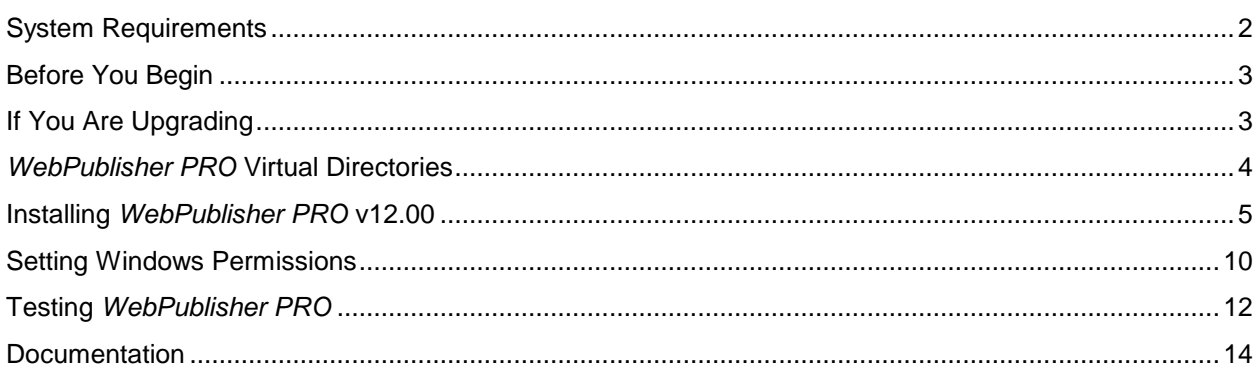

### <span id="page-1-0"></span>**System Requirements**

The following requirements will ensure the full Read-Write capabilities of *WebPublisher PRO*.

#### **Basic Requirements**

The following requirements apply to all supported operating system and IIS combinations:

- Intel Pentium processor, 500 MHz or higher.
- 512 MB RAM or greater.
- 10 MB available disk space (to install), 100 MB+ available (working storage).
- The ASP (Application Development) Module of IIS must be installed for *WebPublisher PRO* to be able to save edits. If this module is installed, the <Web Server> **ISAPI and CGI Restrictions** will include **Active Server Pages** with Restriction set to **Allowed**.
- Microsoft .NET Framework versions 2.0 and 3.5 are required.
- ISAPI or CGI (We recommend ISAPI for better performance).
- TCP/IP must be installed and running.
- An IP address and/or a domain name are required. If the server is connected to the Internet, the IP address needs to be registered.
- Microsoft Internet Explorer version 6.0 or later must be installed on the server (to support XML functionality). Clients can use Internet Explorer version 6.0 or later.
- See below for additional requirements for supported OS-IIS combinations.

#### **Supported Operating System and IIS Combinations**

The following Microsoft operating system and IIS combinations are supported.

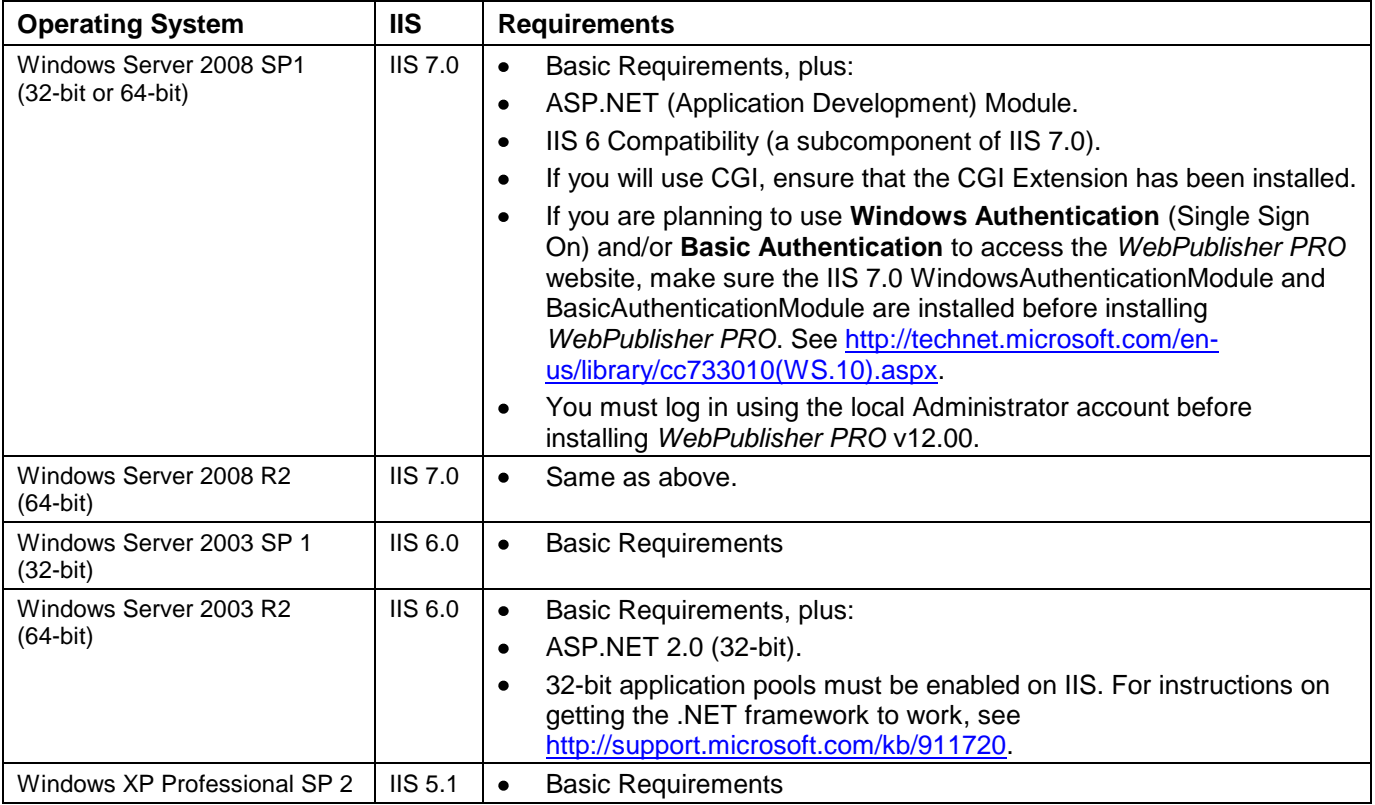

#### <span id="page-2-0"></span>**Before You Begin**

- **Exit all Windows applications.** Exit all Windows applications before installing *WebPublisher PRO*.
- **Read-Write access.** Make sure you have full Read**-**Write access (for example, Administrator access) to the *WebPublisher PRO* installation and Windows System folders.
- *WebPublisher PRO* **serial number.** Locate your *WebPublisher PRO* serial number. You will be asked for the serial number during installation.
- **Compatibility**. *WebPublisher PRO* v12.00 is compatible with DB/TextWorks v10.00 or later (v12.00 preferred).
- **Troubleshooting.** There are several troubleshooting references that are available to you to help resolve issues you may encounter when installing *WebPublisher PRO*.
	- **Inmagic Knowledgebase** The Inmagic Knowledgebase is available 24x7. The knowledgebase may be accessed at [http://support.inmagic.com/supbase3.htm.](http://support.inmagic.com/supbase3.htm)
	- **Inmagic Technical Support** You may call or email Inmagic Technical Support for assistance: **Email:** [support@inmagic.com](mailto:support@inmagic.com) **Phone:** 800-229-8398, Press 3.

#### <span id="page-2-1"></span>**If You Are Upgrading**

The following guidelines apply to all upgrades:

- *WebPublisher PRO* **serial number.** Locate your *WebPublisher PRO* serial number, which you will need to enter during the installation. If you did not receive a new serial number, use the serial number supplied with your earlier version. If you are upgrading from an electronic download (instead of a CD), you also need a password, which should have been provided to you with the upgrade notification.
- **Back up.** It is recommended that you back up your existing installation. After confirming that the upgrade is successful, you should remove the back up (if it is on the same machine), to avoid potential conflicts.
- **Stop IIS** (the World Wide Web Publishing Service) using the Services option through the Windows Computer Management window.
- **DB/TextWorks and** *WebPublisher PRO* **users.** Be sure all users have exited the software.
- **Destination Folders.** To successfully upgrade, you must select the destination folder (in the Custom Setup dialog box) where the *WebPublisher PRO* that you are upgrading was installed.
- Follow the instructions below, depending on which version is currently installed.

### **Upgrading from version 11.00**

If *WebPublisher PRO* v11 is currently installed, the Setup program will detect the existing version and prompt you to uninstall it as part of the installation procedure. Simply run the v12.00 installer as described in this document.

*Note:* Settings from DBTWPUB.INI are retained. Settings that are *not* retained include 1) whether ISAPI or CGI was being used, and 2) whether non-default authentication was in place (i.e., Windows Authentication or Basic Authentication). These options need to be re-selected when you install v12.00.

## **Upgrading from version 10.00**

Follow the instructions below if *WebPublisher PRO* v10 or earlier is installed. Note that the general guidelines listed previously also apply.

1. If you have reason to believe that the help files have been customized, back up the help folder under the *WebPublisher PRO* installation folder. For example:

C:\Program Files\Inmagic\WebPubPRO\help

2. Print the existing InmagicBrowse Web.config file as a precaution. This file is located in InmagicBrowse installation directory (which is either under the *WebPubPRO* or *Genie* installation folder). For example:

C:\Program Files\Inmagic\WebPubPRO\InmagicBrowse\Web.config

*or*

C:\Program Files\Inmagic\Genie\InmagicBrowse\Web.config

- 3. Use **Add or Remove Programs** in the Windows Control Panel to manually uninstall Inmagic *WebPublisher PRO* v10 or earlier.
- 4. Run the v12.00 installer as described in this document.
- 5. Print the new InmagicBrowse Web.config file and compare it with the previous version. If there are differences in the <appSettings> </appSettings> section, the new Web.config file may need to be modified. Only authorized Inmagic personnel or IT professionals should make this change.

### <span id="page-3-0"></span>*WebPublisher PRO* **Virtual Directories**

*WebPublisher PRO* requires two virtual directories:

- **dbtw-wpd** mapped to the *WebPublisher PRO* installation folder
- **InmagicBrowse** mapped to the InmagicBrowse subfolder in the *WebPublisher PRO* installation folder. This is used and required for the index and validation list browsing.

The .NET Framework v2.0 is required for both virtual directories. Therefore, the installer will register both of the virtual directories to the .NET Framework v2.0.

These virtual directories are created by the Inmagic *WebPublisher PRO* installer.

You will be prompted to select the website where the installer should create these virtual directories during the installation.

If the installer fails to create these virtual directories, an error message will be displayed. Refer to the Inmagic Knowledgebase or contact Inmagic Technical Support for assistance.

#### <span id="page-4-0"></span>**To install** *WebPublisher PRO* **v12.00**

- 1. If you are upgrading an existing version, ensure that you have followed the instructions in *["If You Are](#page-2-1)  [Upgrading"](#page-2-1)* on page [3.](#page-2-1)
- 2. Log in to the Web server with Administrator privileges.

**Important!** If you are installing on Windows Server 2008 32-bit or 64-bit; R1 or R2), you must log in using the local Administrator account in order to have the appropriate permissions.

- 3. Download and unzip the WebPublisher PRO ZIP file to a temporary directory, then double-click **Inmagic DBText WebPublisher PRO.msi** to launch the installation program.
- 4. On the Welcome dialog box, click **Next**.
- 5. If you are missing prerequisites, Setup will detect this and display a notification message. You must exit Setup, install the missing components, and then run Setup again.

If the installer detects a previous version that can be upgraded, follow the onscreen instructions to uninstall the existing version. Settings from the previous version will be retained. When the uninstall completes, click **Next** and proceed to step [11](#page-7-0) (Website Configuration dialog box).

- 6. On the License Agreement dialog box, read the license agreement and respond appropriately.
- 7. On the Customer Information dialog box, enter your name, the company name, and the *WebPublisher PRO* serial number, then click **Next**.
- 8. On the Custom Setup dialog box, select which features to install. You may change the destination folder by clicking **Change** and selecting a new path. The default path is C:\Program Files\Inmagic\WebPubPRO. *Note:* If you are upgrading, you must install to the destination folder where the *WebPublisher PRO* that you are upgrading was previously installed. Click **Next** to proceed.

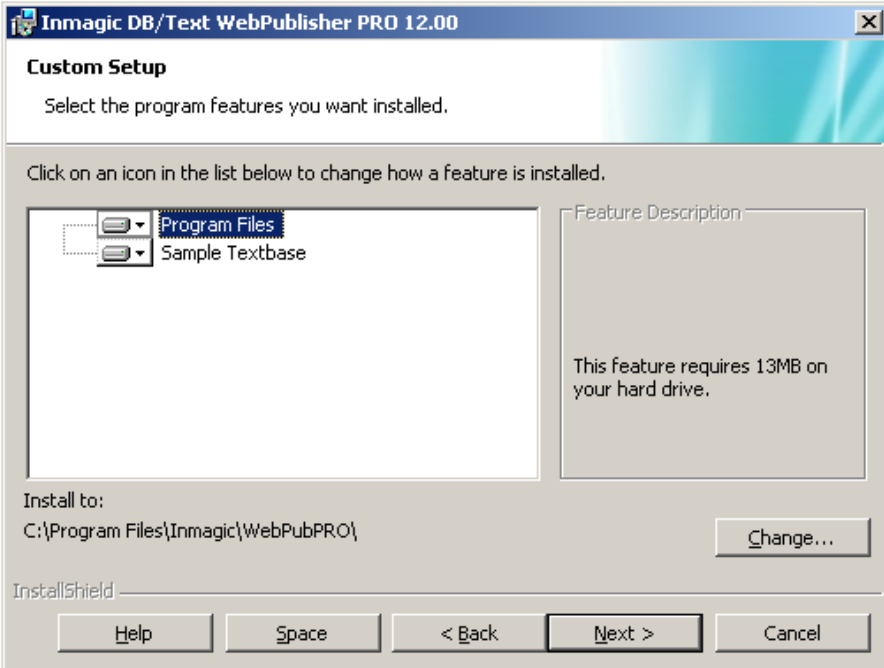

9. On the Search Path(s) dialog box, specify one or more locations where you want *WebPublisher PRO* to search for the textbases you will publish. When necessary, *WebPublisher PRO* can recursively search all subfolders under those locations when a query is submitted.

*Note:* You must give the account used by *WebPublisher PRO* Full Control access to any folder in which a textbase you want to modify using *WebPublisher PRO* is located. If the dbtw-wpd virtual directory is/will be using Anonymous access, the account defaults to **IUSR\_<machine>**. (Note that for Windows Server 2008, it defaults to **IUSR**.) If the virtual directory is/will be using Basic or Integrated Windows Authentication, the account is the user's login.

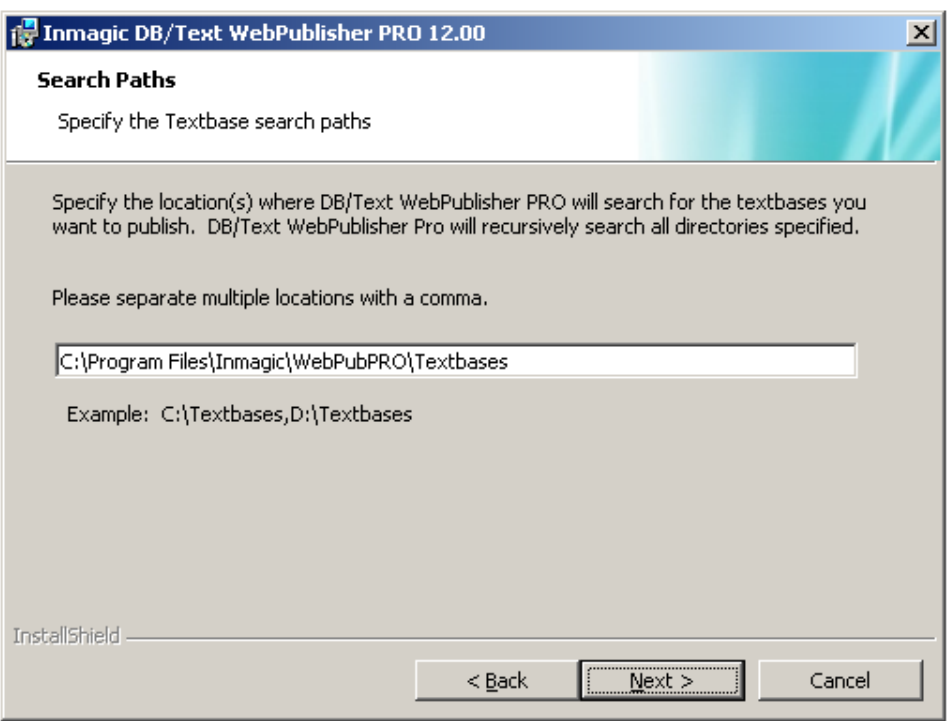

Use a comma to separate multiple locations. If you specify a machine other than the Web server, use the Universal Naming Convention (UNC) folder name instead of a drive letter. For example:

C:\WEBPUB\TEXTBASE\,C:\DATA,\\SERVER2\TBS

The locations you specify are written to an initialization file called DBTWPUB.INI, located in the installation folder. Later, you can edit that file to add or change locations.

Click **Next**.

10. On the Image and Logo Locations dialog box, type the URLs for default Web virtual directories where you will place logo and background image files used on reports and record displays, and the Images URL for images referenced in textbases.

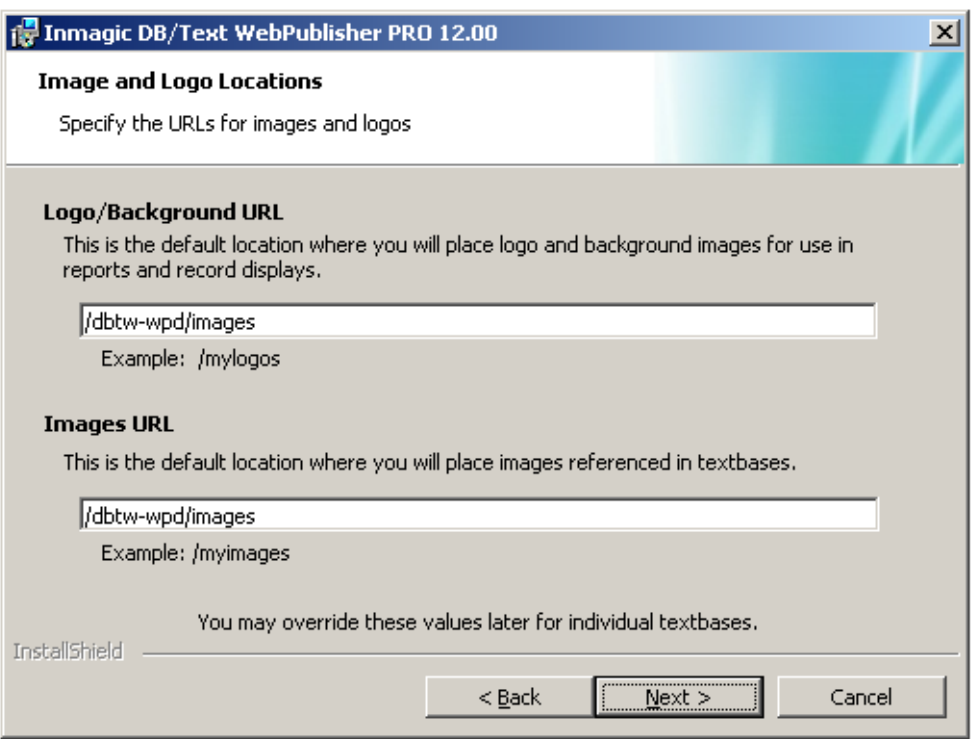

The URLs you specify do not have to exist and will not be created automatically. They are simply text strings that *WebPublisher PRO* will insert in front of image file names. For example, if you specify /MYLOGOS/ as the URL, *WebPublisher PRO* will construct URLs such as /mylogos/acme.gif.

The URLs you specify will be written to an initialization file called DBTWPUB.INI, located in the installation folder. Later, you can edit that file to add or change locations.

For example, if you keep images in the MYLOGOS subfolder under the server root folder, type /MYLOGOS/. The leading slash (/) makes the URL relative to the current server root. Specify the full path (for example, http://hostname/mylogos/) only if the Web server where the images reside is different from the installation server.

*Note:* If you plan to keep images in a subfolder under the *WebPublisher PRO* installation folder, use the virtual directory name in the URL. For example, type /DBTW-WPD/MYLOGOS/.

Click **Next**.

- <span id="page-7-0"></span>11. On the Website Configuration dialog box, specify the settings to be used for the *WebPublisher PRO* application:
	- **Web Site Name**: Select the Web site where you want to create the virtual directories (dbtw-wpd  $\bullet$ and InmagicBrowse).
	- **Web Site Security**: Select the authentication method(s) you want to use with *WebPublisher PRO*.  $\bullet$ The **Windows Authentication** or **Basic Authentication** options are not available if those components have not been installed in IIS7. For more information, see [http://technet.microsoft.com/en-us/library/cc733010\(WS.10\).aspx.](http://technet.microsoft.com/en-us/library/cc733010(WS.10).aspx)

*Note:* If the textbases are on a different machine than the Web server, then the **Anonymous**  User account IUSR\_<machine> (or IUSR for Windows Server 2008) cannot be used. You must use a valid domain account with the proper security permissions.

**Web Extension Type**: Specify whether to use the ISAPI or CGI interface to *WebPublisher PRO*,  $\bullet$ then click **Next**. We strongly recommend ISAPI. (Note that support for both versions is installed. If you need to switch later, run ISAPI.BAT in the JSCRIPT subfolder to switch to using ISAPI, or run CGI.BAT to switch to using CGI. Then enable the appropriate Web service extension in IIS.)

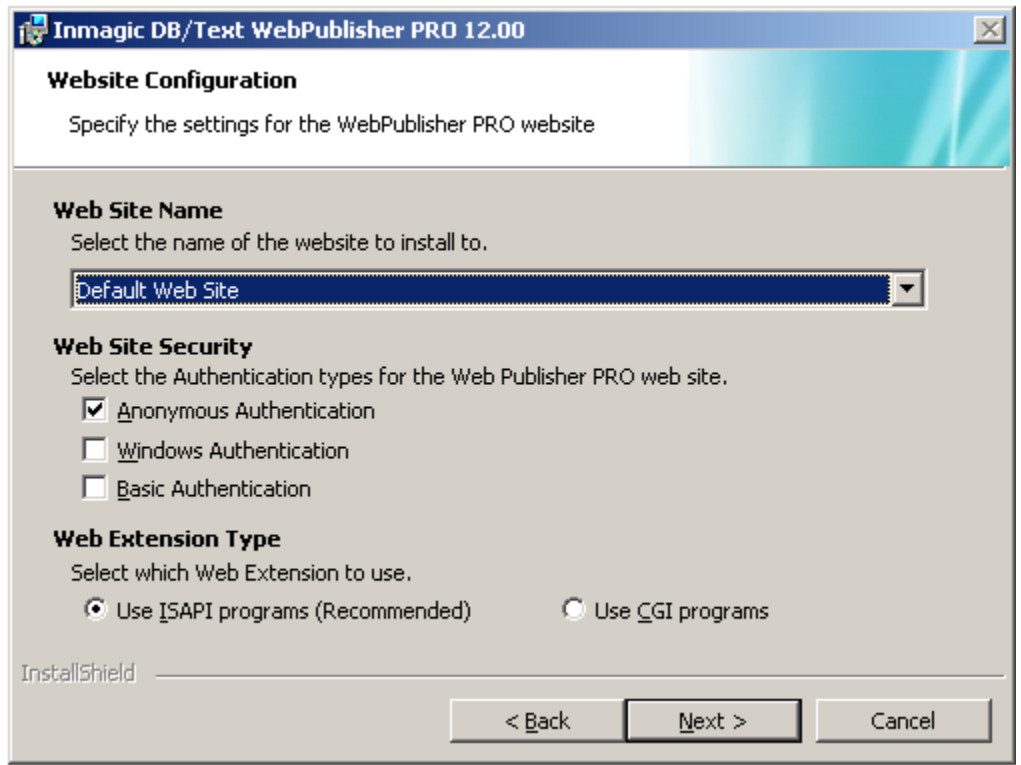

12. On the Ready to Install the Program dialog box, click **Install** to start the installation. (You can also click **Back** to review or change settings, or **Cancel** to cancel.)

- 13. On the InstallShield Wizard Completed dialog box, select or clear the check boxes, as appropriate:
	- **View Readme** (installed with the product)
	- **View Schema** [\(http://support.inmagic.com/Web/WPP12/InputSchemaWPP12.html\)](http://support.inmagic.com/Web/WPP12/InputSchemaWPP12.html)
	- **Check for Service Packs** [\(http://support.inmagic.com/downloads/extranet-files/service\\_packs.html\)](http://support.inmagic.com/downloads/extranet-files/service_packs.html)
	- **Show the Windows Installer log** (this option might not be available, depending on your  $\overline{a}$ operating system)

We recommend that you check for the latest service packs.

Click **Finish**.

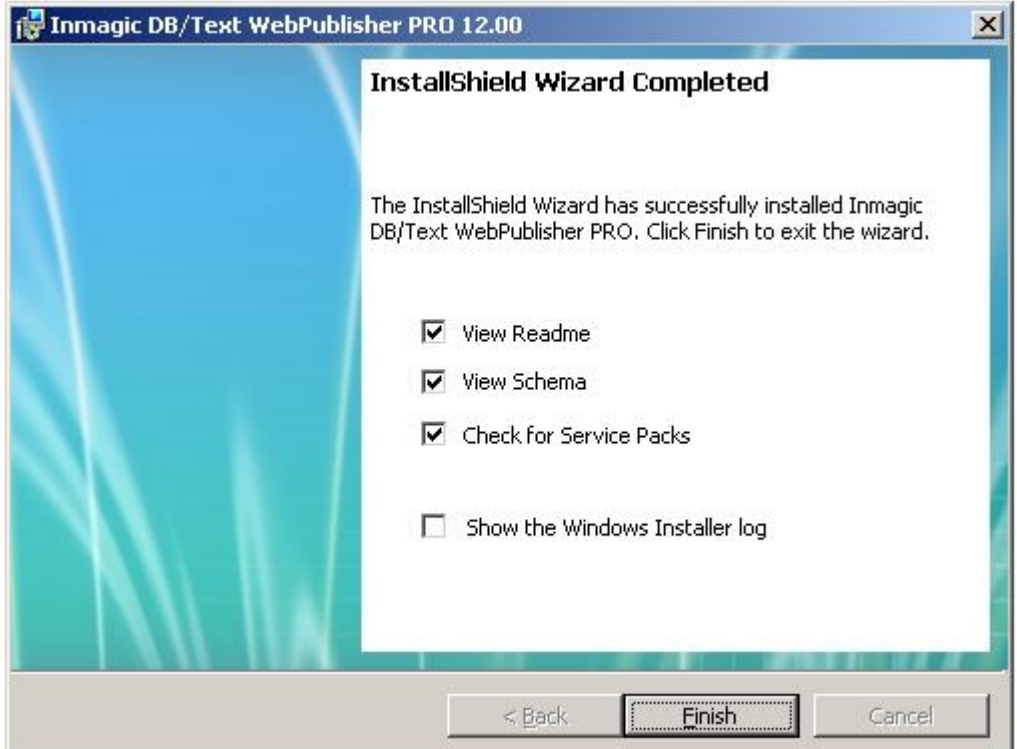

- 14. If you selected any of the check boxes in the previous step, read or print the information that appears.
- 15. Go to the next section, "Setting Windows Permissions," to set the permissions needed to use *WebPublisher PRO.*

### <span id="page-9-0"></span>**Setting Windows Permissions**

Before you can use *WebPublisher PRO,* the appropriate Windows permissions must be set.

**Important!** In addition to the Windows permissions listed below, you must also provide Read access to any folders containing textbases that will be searched, or Full Control if *WebPublisher PRO* will be updating the textbases.

#### **To set permissions for the QSETS subfolder**

- 1. If you selected **Integrated Windows Authentication** or **Basic Authentication** as the IIS Security in the Website Configuration dialog box (step [11\)](#page-7-0), you must set permissions for the QSETS folder.
- 2. Right-click the QSETS subfolder under the installation folder (for example: C:\Program Files\Inmagic\WebPubPRO\QSETS\) and choose **Properties** from the shortcut menu.
- 3. On the Security tab, select the appropriate **Group or user name** account, then select the **Full Control** check box.

<span id="page-9-1"></span>*Note:* It is assumed the **Group or user name** account already exists. If it does not, you must first add it before proceeding.

4. Click **OK**.

*Note:* If you are on a Windows 2003 Server machine and you selected **Anonymous Access** in the Website Configuration dialog box (step [11\)](#page-7-0), you may have to add the IIS\_WPG account to the QSETS subfolder and also give it Full Control access.

#### **To set permissions for the SAMPLE subfolder**

If you selected **Integrated Windows Authentication** or **Basic Authentication** as the IIS Security in the Website Configuration dialog box (step [11\)](#page-7-0), and you plan to add, edit, and/or delete records in the sample *Cars* textbase, you must give the appropriate **Group or user name** account Full Control access to the SAMPLE subfolder (in which the textbase resides).

To set this access, follow the instructions for setting permissions for the QSETS subfolder (see above), except in step [1,](#page-9-1) right-click the SAMPLE subfolder under the installation folder (for example: C:\Program Files\Inmagic\WebPubPRO\SAMPLE\).

#### **To set permissions for folders containing textbases**

You must give the appropriate **Group or user name** account Full Control access to all folders in which textbases reside.

To set this access, follow the instructions for setting permissions for the QSETS subfolder (see above), except in step [1,](#page-9-1) right-click the textbase folder (for example: C:\Program Files\Inmagic\WebPubPRO\Textbase\).

*Important!* You must give the account used for **Anonymous Access** Full Control to any folder containing a textbase that you plan to modify over the Web.

#### **To set permissions for the DBTWPUB.INI file**

If you selected **Integrated Windows Authentication** or **Basic Authentication** as the IIS Security in the Website Configuration dialog box (step [11\)](#page-7-0), you must set permissions for the DBTWPUB.INI file.

- 1. Locate the DBTWPUB.INI file in the installation folder, right-click it, and choose **Properties** from the shortcut menu.
- 2. On the Security tab, select the appropriate **Group or user name** account, then select the **Full Control** check box.

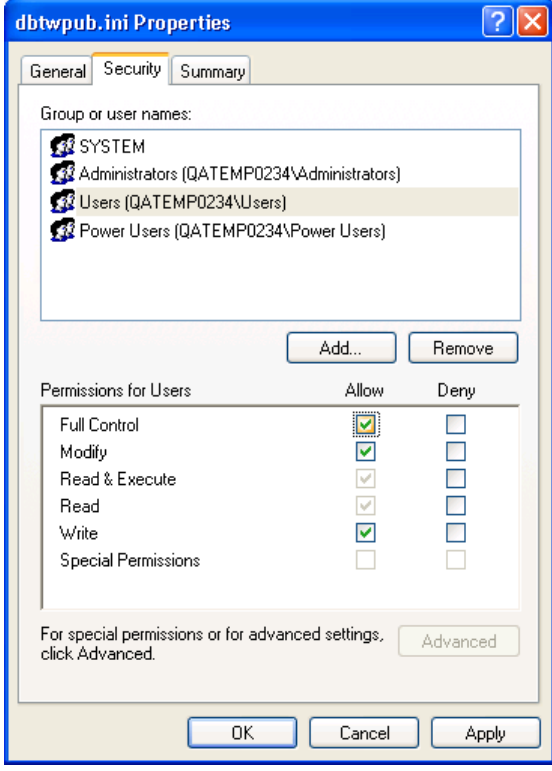

3. Click **OK**.

**Note:** If the textbases are on a different machine than the Web server, a local account cannot be used. You must use a valid domain account with the proper security permissions.

## <span id="page-11-0"></span>**Testing** *WebPublisher PRO*

After you complete the installation of *WebPublisher PRO*, perform the following test to make sure it is accessible. If any of these steps fails, then there may be a problem with the installation or Web (IIS) setup. If an error message appears anywhere during this test, check the Inmagic Knowledgebase. You can access the knowledgebase through the Inmagic Customer Extranet at

[http://support.inmagic.com/downloads/extranet.html.](http://support.inmagic.com/downloads/extranet.html) Make a note of the exact text of the message or print the page in case you need to contact Inmagic Technical Support.

**Important!** If you installed *WebPublisher PRO* on Windows Server 2008, you may receive a message the first time you access *WebPublisher PRO* using Internet Explorer. This message (about intranet settings being turned off) does NOT mean there was a problem with the installation of *WebPublisher PRO*. Please see "Using WebPublisher PRO with Windows Server 2008" on page [13.](#page-12-0)

- 1. Open your Web browser and point to http://WebServerName/dbtw**-**wpd/sample/carsqs.htm. Fill in the name of your Web server where the *WebPublisher PRO* product was installed. The DBTW-WPD virtual directory was created when you installed *WebPublisher PRO*.
- 2. On the Search Cars page, type an asterisk (\*) in the **Model Type: Assembled or Kit?** box, then click the **Submit Query** button.
- 3. On the search results page, select **Prices (edit links)** from the drop**-**down list.
- 4. Click the first **Edit Record** link (in the **1935 Ford** row).
- 5. Click the **Features** link. The following illustration shows how the Inmagic Choices Browser should appear.

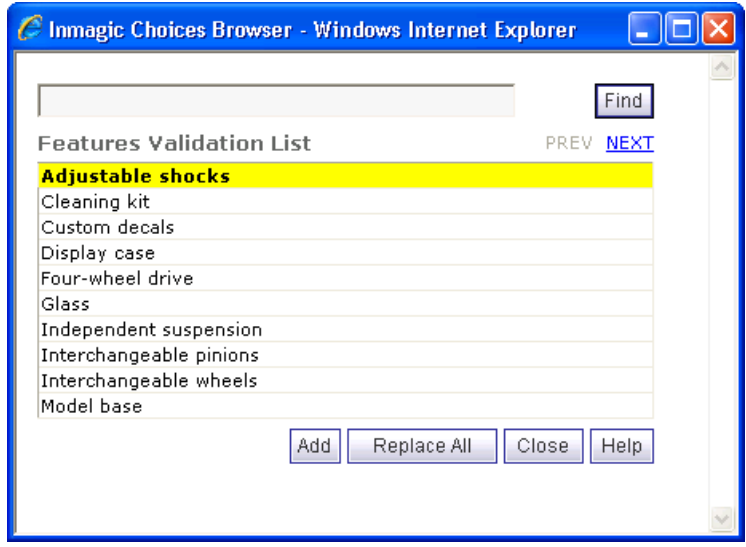

- 6. Close the Inmagic Choices Browser.
- 7. Click the **Submit Record** button—you do not have to make any changes to the record. Verify that the "Your record was saved." message appears.

### <span id="page-12-0"></span>**Using** *WebPublisher PRO* **with Windows Server 2008**

The first time you access *WebPublisher PRO* using Internet Explorer, you may receive the following message in the browser's information bar:

*Intranet settings are now turned off by default. Intranet settings are less secure than Internet settings. Click for options.*

This message means that Internet Explorer did not automatically detect your intranet and you must manually specify it. To do this, follow these steps:

- 1. Open Internet Explorer and choose **Tools>Internet Options**.
- 2. On the Security tab, select the **Local intranet** zone, then click the **Sites** button.
- 3. On the Local intranet dialog box, clear the **Automatically detect intranet network** check box and then select all of the other check boxes.
- 4. Click **OK** on the Local intranet box, then click **OK** on the Internet Options dialog box.

### <span id="page-13-0"></span>**Documentation**

For a list of the documentation available for *WebPublisher PRO*, see its README file. You received electronic copies of the *WebPublisher PRO* documentation set when you installed this product. You will find them in the Documentation subfolder of the main installation folder. The documentation set is also available from the Inmagic Customer Extranet at http://support.inmagic.com/downloads/extranet.html.

Copyright © 2005 - 2009 by Inmagic, Inc. All rights reserved.

Inmagic $^{\circ}$ , the Inmagic logo, DB/Text $^{\circ}$ , DB/TextWorks $^{\circ}$ , BiblioTech $^{\circ}$ , and BiblioTech PRO $^{\circ}$  are registered trademarks; and Inmagic.net<sup>™</sup>, BibSpeed<sup>™</sup>, IntelliMagic<sup>™</sup>, and PowerPack<sup>™</sup> are trademarks of Inmagic, Inc.

Other brand and product names are trademarks or registered trademarks of their respective holders. Use of any other product name does not imply endorsement of that product by Inmagic, Inc.

The information in this document is subject to change without notice and should not be construed as a commitment by Inmagic, Inc., which assumes no responsibility for any errors that may appear in this document.

#### WARRANTY

INMAGIC, INC. MAKES NO WARRANTY, EXPRESS OR IMPLIED, INCLUDING BUT NOT LIMITED TO THE WARRANTIES OF MERCHANTABILITY AND FITNESS. INMAGIC, INC. SHALL NOT BE LIABLE FOR ANY LOST PROFITS OR ANY OTHER INCIDENTAL OR CONSEQUENTIAL DAMAGES. IN PARTICULAR, INMAGIC, INC. SHALL HAVE NO LIABILITY FOR ANY DATA OR PROGRAMS STORED OR USED WITH THIS PRODUCT, INCLUDING THE COSTS OF RECOVERING SUCH PROGRAMS OR DATA.

U.S. GOVERNMENT: If Licensee is acquiring the software on behalf of any unit or agency of the U.S. Government, the following shall apply:

(a) For units of the Department of Defense: RESTRICTED RIGHTS LEGEND: Use, duplication or disclosure by the Government is subject to restrictions as set forth in subparagraph (c)(1)(ii) of the Rights in Technical Data Clause at DFARS 252.227-7013. (b) For any other unit or agency: NOTICE - Notwithstanding any other lease or license agreement that may pertain to, or accompanying the delivery of, the computer software and accompanying documentation, the rights of the Government regarding its use, reproduction and disclosure are as set forth in Clause 52.227-19(c)(2) of the FAR.

Contractor/Manufacturer is Inmagic, Inc., 200 Unicorn Park Drive, Fourth Floor, Woburn, MA 01801, U.S.A.

Questions regarding any Inmagic product should be addressed to Inmagic, Inc.

Inmagic, Inc. 200 Unicorn Park Drive Fourth Floor Woburn, MA 01801 U.S.A. Telephone: 781-938-4444 or 800-229-8398 Fax: 781-938-4446 [http://www.inmagic.com](http://www.inmagic.com/)

#### **Contact Inmagic**

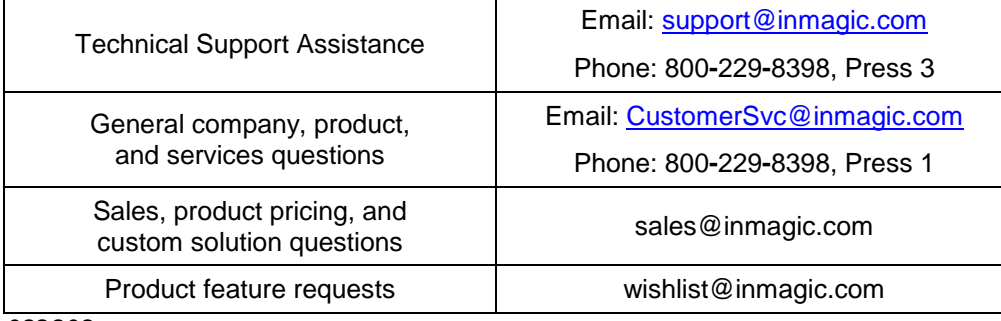

*092909*